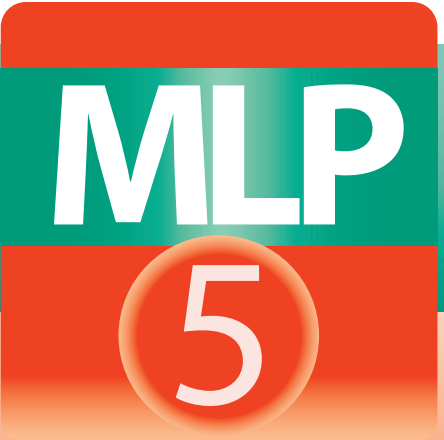

# KSUN **MaxiLabel® Pro 5.0** Quick Start Guide

© 2014 K-Sun®

#### **DO NOT PLUG IN THE USB CABLE UNTIL INSTRUCTED**

#### **Windows®8, 7, Vista, XP (32/64 bit)**

**For use with K-Sun® printers:** Label Printer Pro Models (2011XLB-PC & 2012XLST-PC) GREEN MACHINE®-PC, PEARLabel® 270, PEARLabel® 360, PEARLabel® 400iXL.

**Hard Disk Space:** 100 MB approx. **Drive:** CD ROM drive **Display:** XGA (1024 x 768 or higher) **Interface:** USB

**1. Confirm you have the right adapter for your printer.** Connect the adapter to your printer **but wait until instructed to plug into the wall.**

**For the 2010PC** use adapter marked LSAD-2 A40715.

**For Label Printer Pro Models 2011XLB-PC or 2012XLST-PC** use adapter marked LABEL PRINTER PRO SA 1181-11

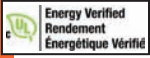

**For GREEN MACHINE®-PC or PEARLabel® 270** bundled adapter marked AST1116Y1-1 must be used. Manufacturer: K-Sun Corporation Input: AC100-240V, 0.4A, 50-60 Hz (dedicated adapter, power cable only) Output: DC11V, 1.64A, Total Output Power: 18W

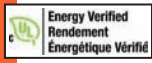

 **For PEARLabel® 360** bundled adapter marked AST1527Y1-1 must be used. Manufacturer: K-Sun Corporation Input: AC100-240V, 0.9A, 50-60 Hz (dedicated adapter, power cable only) Output: DC11V, 2.7A, Total Output Power: 41W

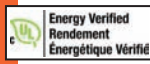

**For PEARLabel® 400iXL** bundled adapter marked AST2437Y1-1 must be used. Manufacturer: K-Sun Corporation Input: AC100-240V, 1.6A, 50-60 Hz (dedicated adapter, power cable only) Output: DC24V, 3.75A, Total Output Power: 90W

**Note:** The printer contains a print head which marries the ribbon to the label or shrink tube surface. Using the wrong adapter can damage your print head and void the printer warranty.

3

## General Labeling Software

## **2. Install a tape cartridge in your printer:**

- **a.** Remove the slack of the ink ribbon with a pencil. Turn in direction of arrow.
- **b.** Open the cover of your printer. Set the tape cartridge label up. Place the end of the tape through the tape exit slot. *For 400iXL consult your User's Guide.*
- **3. Install Software** *(application and driver)*
	- **a.** Turn on your computer and start up Windows®. Close all other applications including anti-virus software.
	- **b.** Insert the software CD-ROM into CD-ROM drive on your computer.
	- **c.** When the installation screen appears, choose **Install application and driver.**

## *If you experience problems check here, otherwise continue to Step 4.*

*Note 1: If the following message appears, an old version of the application or driver is installed and needs to be uninstalled before installing the new one.*

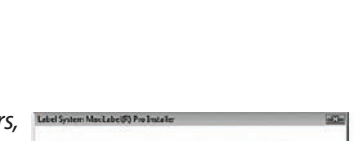

**Uninstall and upprade!** 

You must uninstall all provious versions before installing this version

CK.

Cancel

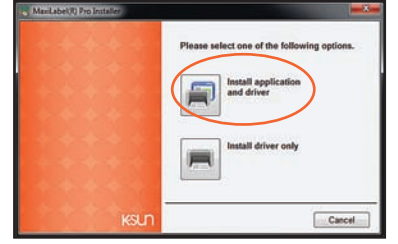

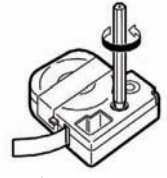

#### MaxiLabel® Pro 5.0 Quick Start Guide

*Note 2: If the following screen appears, you already have the program installed on your workstation. Either [Remove] the program and reinstall or [Modify] to change where the program is installed. Note: If you have installed PipeMarker™ V8 you may also see this screen. Choose [Modify] and continue installation.*

**4.** When the license agreement dialogue box appears, read and confirm the contents and click **[Agree]**. To abort installation: Click **[Disagree]**.

**5.** When the destination selection dialogue box appears, confirm the destination folder, and click **[Next]**. To change the destination folder: Click **[Browse...]**. Installation begins.

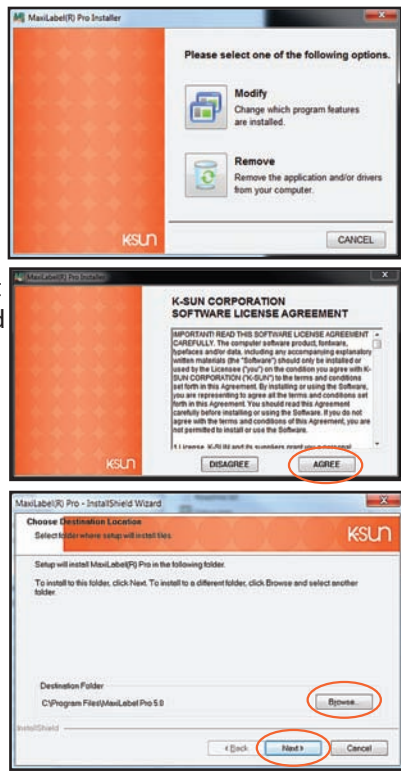

#### General Labeling Software

**6.** When the completion message appears, the installation is complete. Click **[Finish]**. For a desktop shortcut, turn on the check box.

*There may be a slight pause while the printer driver install begins.*

#### **Windows® Installing Print Driver**

**1.** Use the drop down box to select your printer. Click **[Next]**. Installation begins. Wait for the USB instruction screen to appear. Follow the screen!

**2.** For the 2010-PC, PEARLabel® 270 and PEARLabel® 360 printers, plug in the adapter and USB.

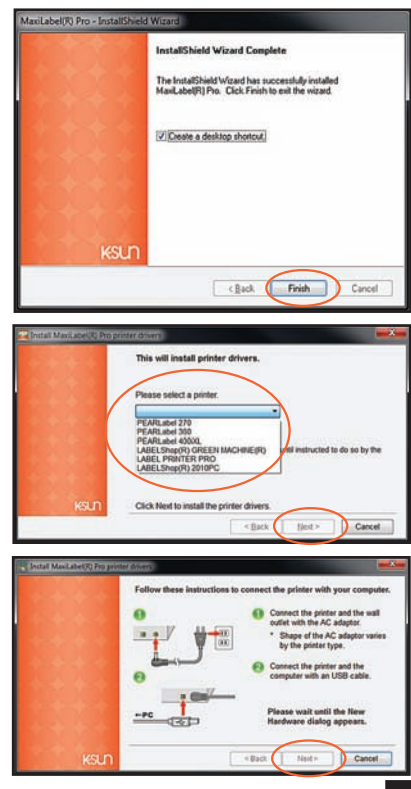

**3.** For GREEN MACHINE®-PC and LABEL PRINTER PRO Models 2011XLB-PC and 2012XLST-PC, or PEARLabel® 400iXL. Plug in the USB and turn printer **ON** and press **PC** Button *(left pic)*. 400iXL **ON** Button only *(right pic)*.

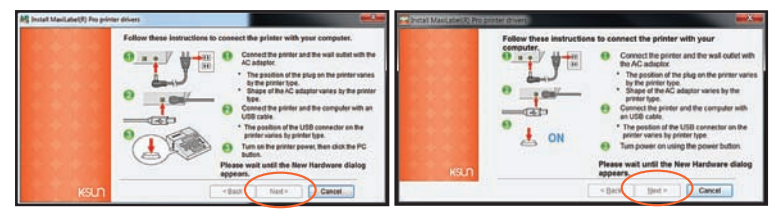

*Note: some Windows® XP users may see [Found New Hardware] Wizard screen. During the installation [Found New Hardware Wizard] may be displayed. In this case, select [No, not this time] for [Can Windows connect to Windows Update to search for software?] Then for [What do you want the wizard to do?], select [Install the software automatically (Recommended].*

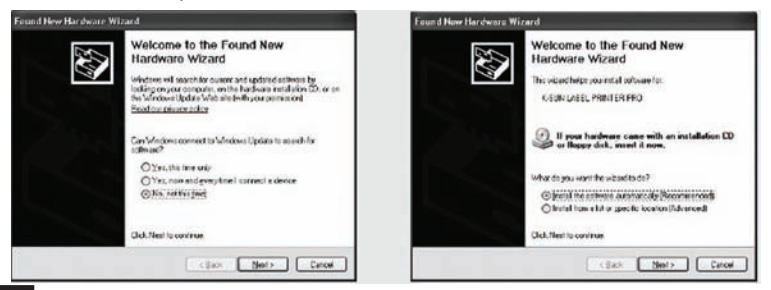

**4.** Wait for the completion message (Green Check Mark.) The installation is now complete. Click **[Finish]**.

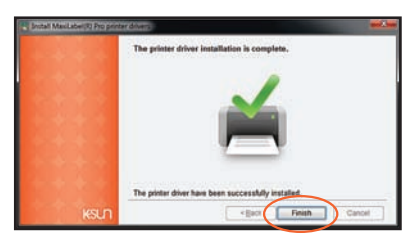

## *Note to Network Administrators:*

*Printers can be connected to a PC using Windows® 8.1, 8, 7, Vista, XP that is part of a network and print from one common printer. However the following functions cannot be accepted from the client:*

*a. Acquiring the tape width when using MaxiLabel® Pro Ver 5.0. b. Operating the printer property utility.*

*If connecting multiple same model printers to one PC, a driver is required for each unit. Installation will commence when connecting separate units for each printer driver, starting with the second driver. Newly installed printer drivers will be Copy [Number] of [Printer].*

# **Installing Additional Printers**

*Note: Reinstalling Drivers Windows® 8.1 If you have bought a computer with Windows® 8 and installed MaxiLabel® Pro Ver 5.0 and printers and then upgraded to Windows 8.1 you may have to install printer drivers again. Follow the instructions below for installing additional printer drivers.* 

### **DO NOT PLUG IN THE USB CABLE UNTIL INSTRUCTED**

**1.** Turn on your computer and start up Windows®. Close all other applications including anti-virus software.

**2.** Insert the software CD-ROM into CD-ROM drive on your computer.

- **3.** Click **[Modify]**.
- **4.** Click **[Install driver only]**.

Continue using driver installation instructions on previous page.

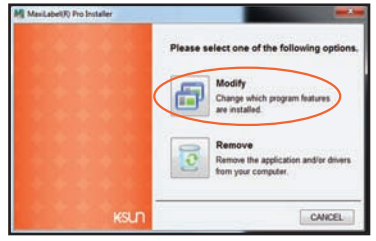

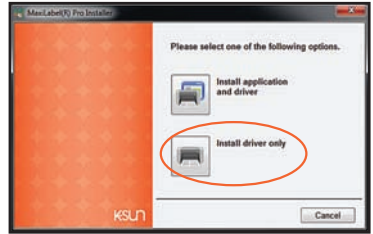

## **TROUBLESHOOTING**

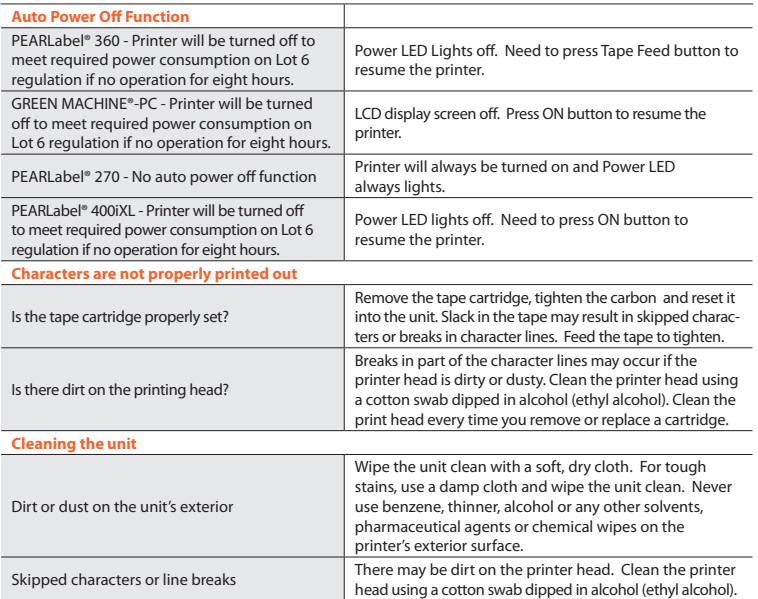

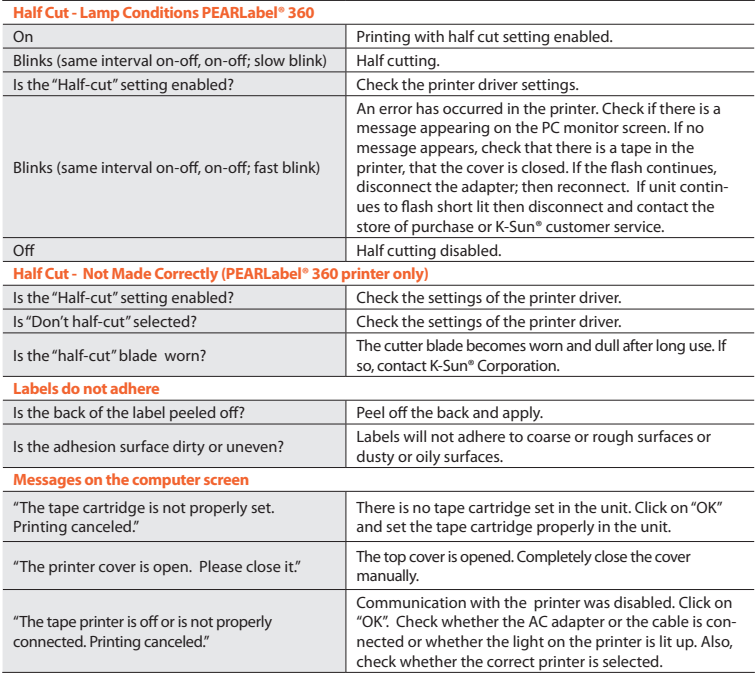

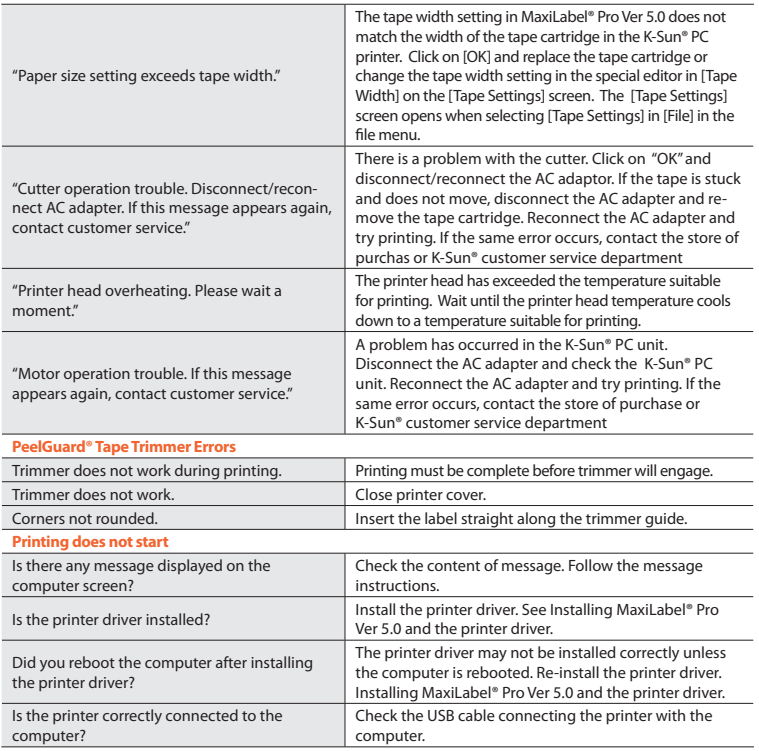

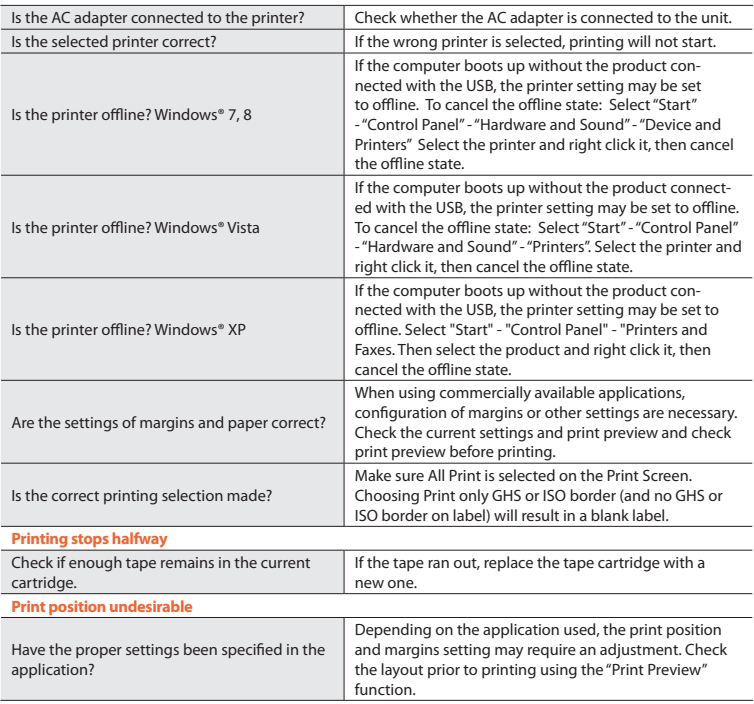

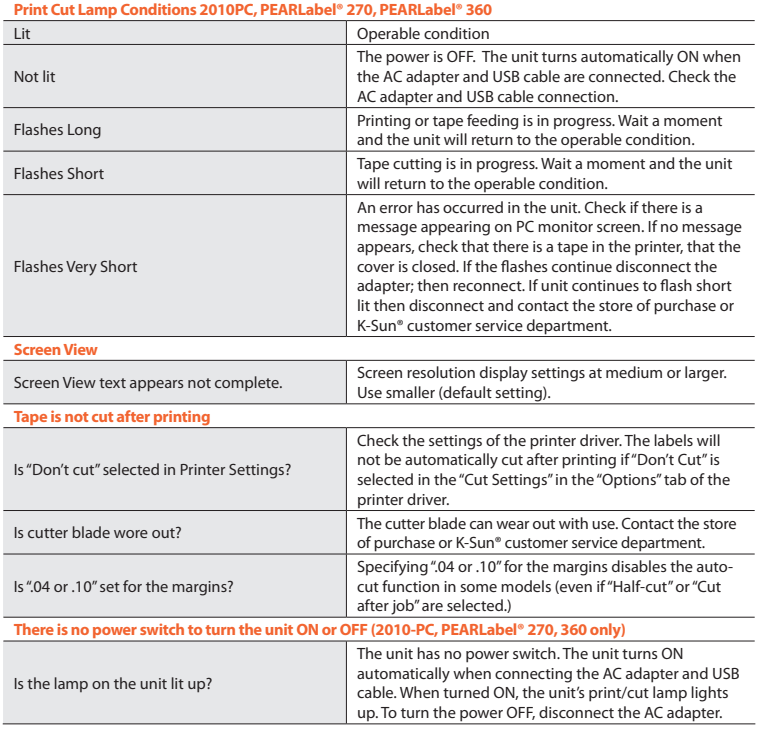

#### **Install Manual for Reference.**

You will need Adobe PDF reader installed. Insert Manual CD and find the appropriate manual. Copy to your computer for reference.

- **a.** Quit all applications currently running.
- **b.** Insert the "Manuals" CD-ROM into the CD-ROM drive.
- **c.** Open folder to view files.
- **d.** Choose the correct manual for your software and open the PFG
- **e.** Save As on your computer in a convenient location for reference.

*Note: If upgrading from previous versions; MaxiLabel®V2 (.epd files), MaxiLabel®Pro Ver 2.0, 3.0, 3.1 (.epn files), MaxiLabel Pro Ver 4.0 (.ksl files) will open automatically as .ksl files in their previous Program, Data, Files. Note once .ksl files are opened in MaxiLabel® Pro Ver 5.0 they cannot be opened in MaxiLabel® Pro Ver 4.0.*

# **COMPLIANCE**

#### **FCC STATEMENT - DECLARATION of CONFORMITY**

K-Sun® Corporation 370 SMC Drive PO Box 309 Somerset WI 54025 Phone: 715-247-4440

Product Name: K-Sun® LABEL PRINTER PRO, K-Sun LABELShop® 2010-PC Model Number: 2010-PC, 2011XLB, 2011XLB-PC, 2012XLST, 2012XLST-PC

This device complies with part 15 of the FCC Rules. Operation is subject to the following two conditions: (1) This device may not cause harmful interference, and (2) this device must accept any interference received, including interference that may cause undesired operation.

*Note: this equipment has been tested and found to comply with the limits for a Class B digital device, pursuant to part 15 of the FCC Rules. These limits are designed to provide reasonable protection against harmful interference in a residential installation. The Equipment generates, uses, and can radiate radio frequency energy and, if not installed and used in accordance with the instructions, may cause harmful interference to radio communications. However, there is no guarantee that interference will not occur in a particular installation. If this equipment does cause harmful interference to radio or television reception, which can be determined by turning the equipment on and off, the user is encouraged to try to correct the interference by one or more of the following measures:*

- Reorient or relocate the receiving antenna.
- Increase the separation between the equipment and receiver.
- Connect the equipment into an outlet on a circuit different from that to which the receiver is connected.
- Consult the dealer or an experienced radio/TV technician for help.
- To ensure compliance with the limits for a Class B digital device the enclosed interface cable should be used.
- Modifications or changes could void the user's right to operate the equipment if not expressly approved by K-Sun® Corporation.

### **FCC STATEMENT - DECLARATION of CONFORMITY**

According to 47CFR, Part 2 and 15 for Class B Personal Computers and Peripherals; and/or CPU Boards and Power Supplies used with Class B Personal Computers:

We: K-Sun® Corporation Located at: 370 SMC Drive, PO Box 309, Somerset WI 54025 USA Tel: 715-247-4440

Declare under sole responsibility that the product identified herein, complies with 47CFR Part 2 and 15 of the FCC rules as a Class B digital device. Each product marketed, is identical to the representative united tested and found to be compliant with the standards. Records maintained continue to reflect the equipment being produced can be expected to be within the variation accepted, due to quantity production and testing on a statistical basis as required by 47CFR 2.909 Operation is subject to the following two conditions: (1) this device many not cause harmful interference, and (2) this device must accept any interference received, including interference that may cause undesired operation.

Trade Name: K-Sun® Type of Product: Label Printer Model: PEARLabel® 270, PEARLabel® 360, PEARLabel® 400iXL

For CANADIAN USERS CAN ICES-3(B)/NMB-3(B)

#### **EC DECLARATION OF CONFORMITY**

We hereby declare that the following our product conform with the essential health and safety requirement of the Low Voltage Directive 2006/95/EC and EMC Directive 2004/108/EC and Eco-design Directive 2009/125/EC and EU RoHS Directive 2011/65/EU.

Product: Label Printer Model: PEARLabel® 270, PEARLabel® 360 Manufacturer: K-Sun® Corporation 370 SMC Drive PO Box 309 Somerset WI 54025, USA

The above product has been evaluated by the following European standard. The technical construction file (TCF) for this product is retained at the above manufacturer's location.

#### **Low Voltage Directive**

Directive 2006/95/EC EN 60950-1 (2006) + A11(2009)+ A1(2010), A12(2011) EN 62311 (2008) **EMC Directive** Directive 2004/108/EC EN 55022 (2010), Class B EN 55024 (2010) EN 61000-3-2 (2006) +A1(2009) +A2(2009) EN 61000-3-3 (2008)

#### **Eco-design Directive**

Directive 2009/125/EC COMMISSION REGULATION (EC) No 1275/2008 COMMISSION REGULATION (EC) No 278/2009

#### **EU RoHS Directive**

Directive 2011/65/EU EN 50581 (2012)

Year of affixation of the CE Marking : 2012

#### **EC DECLARATION OF CONFORMITY**

We hereby declare that the following our product conform with the essential health and safety requirement of the Low Voltage Directive 2006/95/EC and EMC Directive 2004/108/EC and Eco-design Directive 2009/125/EC and EU RoHS Directive 2011/65/EU.

Product: Label Printer Model: PEARLabel® 400iXL Manufacturer: K-Sun® Corporation 370 SMC Drive PO Box 309 Somerset WI 54025, USA

The above product has been evaluated by the following European standard. The technical construction file (TCF) for this product is retained at the above manufacturer's location.

#### **Low Voltage Directive**

Directive 2006/95/EC EN 60950-1 (2006) + A11(2009)+ A1(2010), A12(2011) EN 62311 (2008) **EMC Directive** Directive 2004/108/EC EN 55022 (2010), Class B EN 55024 (2010) EN 61000-3-2 (2006) +A1(2009) +A2(2009) EN 61000-3-3 (2008) **Eco-design Directive** Directive 2009/125/EC COMMISSION REGULATION (EC) No 1275/2008 COMMISSION REGULATION (EC) No 278/2009 **EU RoHS Directive** Directive 2011/65/EU EN 50581 (2012) Year of affixation of the CE Marking : 2013

#### **EMF REPORT FOR LOW VOLTAGE DIRECTIVE**

For PEARLabel® 270, PEARLabel® 360 and PEARLabel® 400iXL

This model complies with the regulation in EN62311 as an inherently compliant

equipment as indicated below.

1. This model is equivalent with the equipment that is pointed out in EN62311 Section 7.2. Also all emissions of this model will not exceed the basic restriction. 2. This model corresponds to the multimedia equipment that radiates non-intentional emissions in Technical Report ECMA TR/97 1st Edition Section 10.1/June 2009 (Guide for Assessment of Human Exposure to Electromagnetic Fields from Multimedia Products in accordance with IEC/EN62311).

# KSUN

**K-Sun® Technical Support** 370 SMC Drive | Somerset WI 54025 1.800.622.6312 **x**214 | support@ksun.com | www.ksun.com

*Jan. 2014 SL00510-B*